# *EasyDent Newsflash* **DATATEC**

\_\_\_\_\_\_\_\_\_\_\_\_\_\_\_\_\_\_\_\_\_\_\_\_\_\_\_\_\_\_\_\_\_\_\_\_\_\_\_\_\_\_\_\_\_\_\_\_\_\_\_\_\_\_\_\_\_\_\_\_\_\_\_\_\_\_\_\_\_\_\_\_\_\_\_\_\_\_\_\_\_\_\_\_\_

June 2018

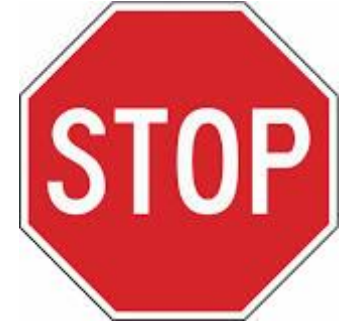

### **Electronic Claims Service**

If you are contacted by Change Healthcare (formerly Emdeon) and Renaissance Electronic Services (RSS), **don't switch** to their new service! We have another Electronic Claims Service provider that directly interfaces with EasyDent, providing **superior service** at an even **lower cost**. Please give us a call and we will give you their contact information. Our Phone(636) 256-7401

**Enhancements - Second Quarter 2018**

#### **Emails**

EasyDent has the ability to send Schedule Appointment, Recall, and even Newsletter email batches. A new feature called **Desktop Email** let you send emails to **individual Patients** or **other Dentists**. You can even create and attach an **encrypted** zip file that contains x-rays, visit notes, and/or dental history. From the Primary Menu select the "Send Email" button. Once on the Desktop Email screen, you can select the top toolbar "Help Video" option, to view a 13 minute training video.

You can also view the video from:

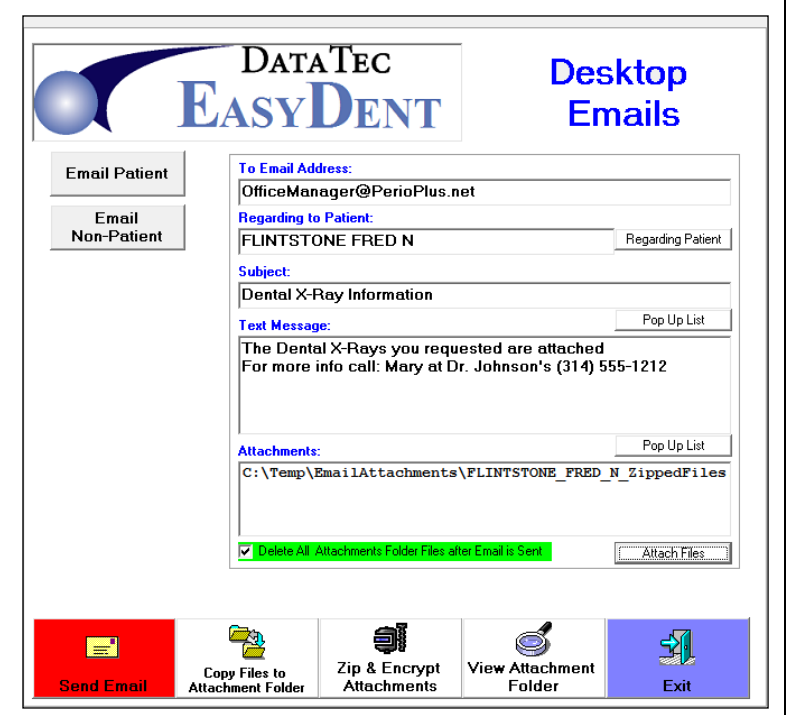

**[www.ezdent.com/Swf4/DeskTopEmailProject.html](http://www.ezdent.com/Swf4/DeskTopEmailProject.html)**

#### **Exporting Patient Records for Email**

You can create a PFD file that contains the Patient's Individual Bill. From the Patient's General Screen, select the top toolbar "Print", then "Bill Individual", click "Export for Emailing" option. It will create a PDF file containing the patient's current individual bill into a special folder C:Temp\EmailAttachments.

You can create a file that contains the Patient's EDR Visit Notes. From the Patient's EDR Visit Note screen, select the "View All Visits" button on the lower left-hand side of the screen, then select the top toolbar "Export for Emailing" option. It will create a PDF file in the image of the report and tell you the special folder it places the file in C:\Temp\EmailAttachments.

You can create a file that contains the Patient's Ledger Dental History (procedures only). From the Patient's General screen, select the top toolbar "Print", then "Dental History", and then select the top toolbar "Export for Emailing" option. It will create a PDF file in the image of the report and tell you the special folder it places the file in C:\Temp\EmailAttachments.

#### **Insurance**

You can now easily swap a patient's Primary and Secondary insurance carrier information, if needed. From the Patient's Insurance screen, select the top toolbar "**Tools**" option then select "**Swap Primary and Secondary Carrier Info**".

#### **Posting**

When Posting Charges, if you leave the Date of Service field blank, today's date will automatically be filled in.

If you are posting a payment and the On-Screen Dentist Number doesn't match the Dentist Number of the last charge posted, you will receive a warning asking if you wish to change the Dentist Number to the dentist of the last charge posted.

There is a new Posting Option you can set called "Force Fee Schedule 00 to be used"; this will make the posting screen use the Base Fee Schedule "00" regardless of the Fee Schedule Number you have on the patient's General Screen. This could be used to have one fee schedule used for treatment planning and the base fee schedule used for the actual posting. This was a special request and is **NOT recommended**.

#### **Reporting**

A new criteria has been added to the "**Patient Search by Criteria**" report. If you check the criteria labeled "**Dependent Active/Resp Not Active**" you can get a list of all Active Dependents where their Responsible Party Account is Not Active.

The New Patient List from the Monthly Reports Menu and new features.

- You can specify a specific Dentist Number to search for, or use Dentist 00 for all
- You can check an option called "Export CSV Email List" to create a list of patient info In a file to be used for emailing. The info includes patient name, email address, and cell phone number for texting.

#### **Quick Forms**

Quick Forms has been enhanced. When you are prompted to enter data for a custom symbol, you only have to enter it once, even if the symbol is used multiple times throughout the document.

#### **Scheduling**

The Scheduling Email Appointment Feature has a new field "Schedule Number" that lets you specify which schedule to select Emails from. The default is Schedule "00" which automatically uses all the schedules.

#### **Images Folder**

There is a new feature to Re-size your Jpg Images in the **Images Photo Folder**. This can reduce the size of the stored Jpg images up to 10 times smaller, saving lots of space and making your photos display much faster. On the Images screen, press the new button "**Resize All Images**". This will display a screen that lets you resize all the photos into a work file and then copy them back replacing any original image that's larger with the resized smaller one.

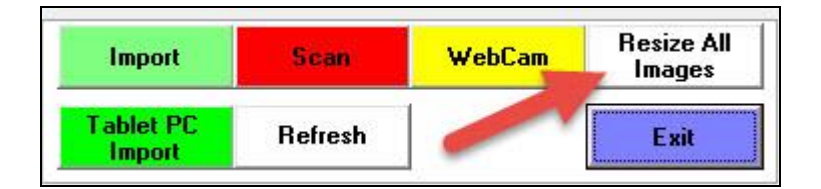

#### **Lab Tracking**

The Patient Lab Tracking screen will now allow you to print lab slips from any of the 5 lab entries on the screen, not just the top entry.

The LabTrack screen has a new button "View/Re-Print Lab Slips" to display or re-print lab slips.

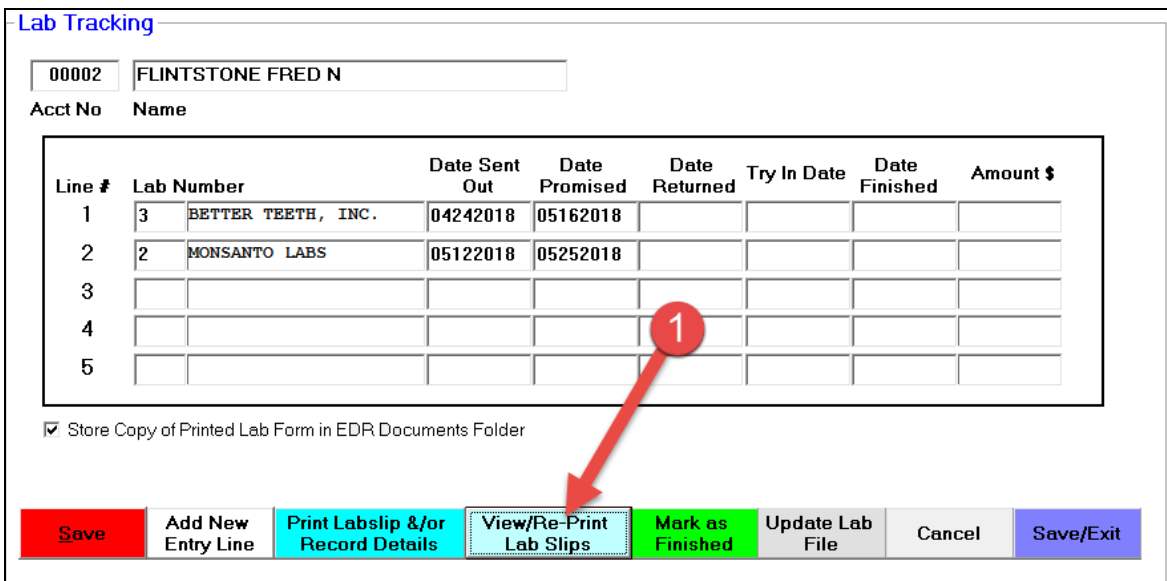

The LabCheck (Lab Check-In) window from the Primary Menu has improved.

- Click on the patient name or acct # to display their LabTrack window
- Click on the New "View Lab Slips" buttons to view and/or re-print lab slips.
- Select the sort sequence or order of the entries

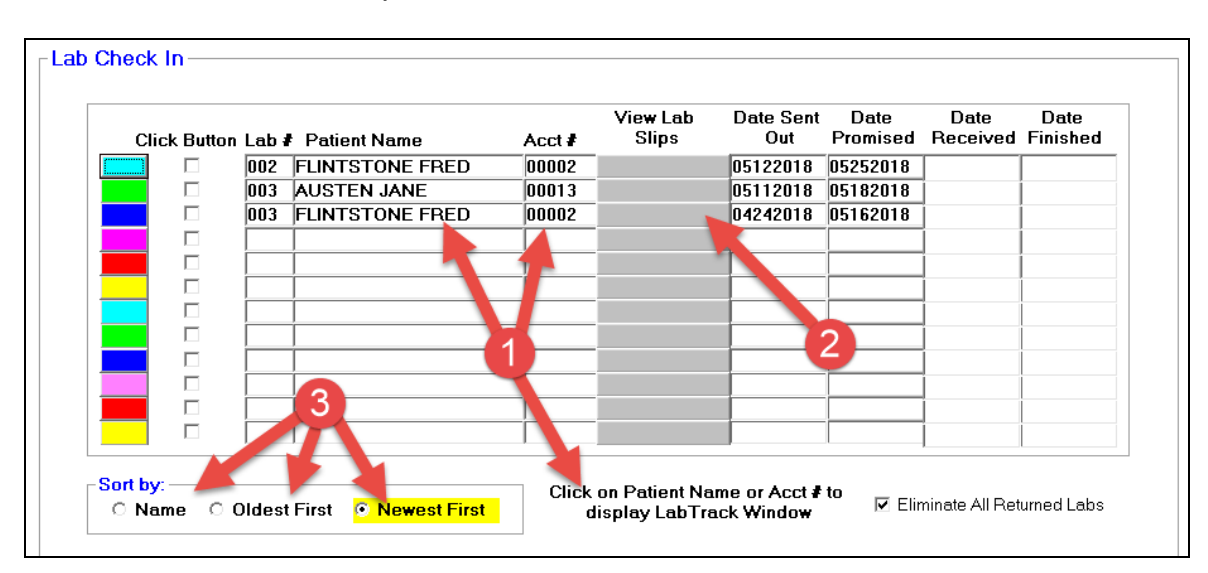

#### **Treatment Planning**

The Treatment Plan Report has several enhancements:

- Selecting a Date Range is easier
- You can specify to display the Detailed ADA procedures along with the patient
- You can specify to Skip patients in **Collections**
- The report displays the total dollar value of the treatments plans listed
- The report displays adds the patient's Cell Phone number
- When viewing the report click on a Patient's name to open their Treatment Plan

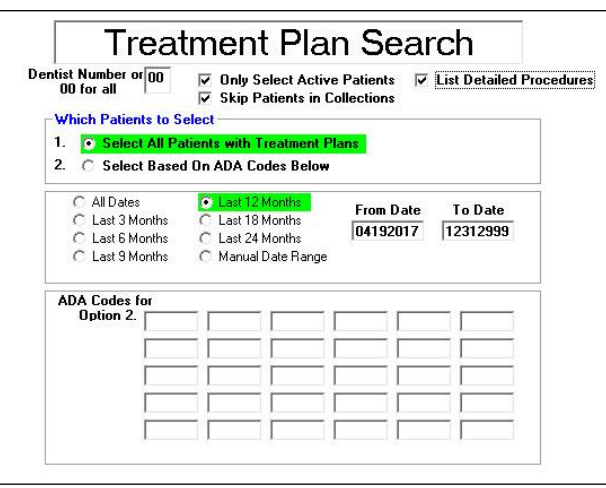

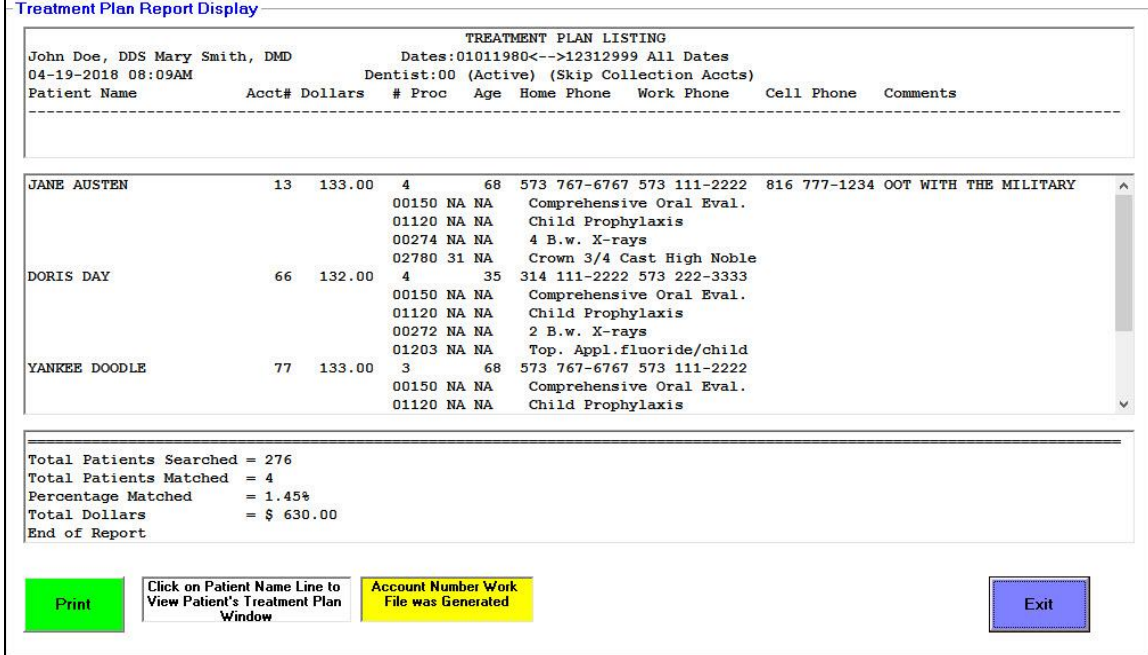

Sincerely,

*Peter Goodall &*

*All Your EasyDent Staff*